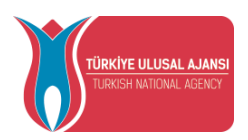

## T.C. DIŞİŞLERİ BAKANLIĞI AVRUPA BİRLİĞİ BAŞKANLIĞI **TÜRKİYE ULUSAL AJANSI**

# **HİM (HARİCİ ELEKTRONİK İMZA) BELGE İMZALAMA**

**1.SİSTEME GİRİŞ ( <https://him.ua.gov.tr/> )**

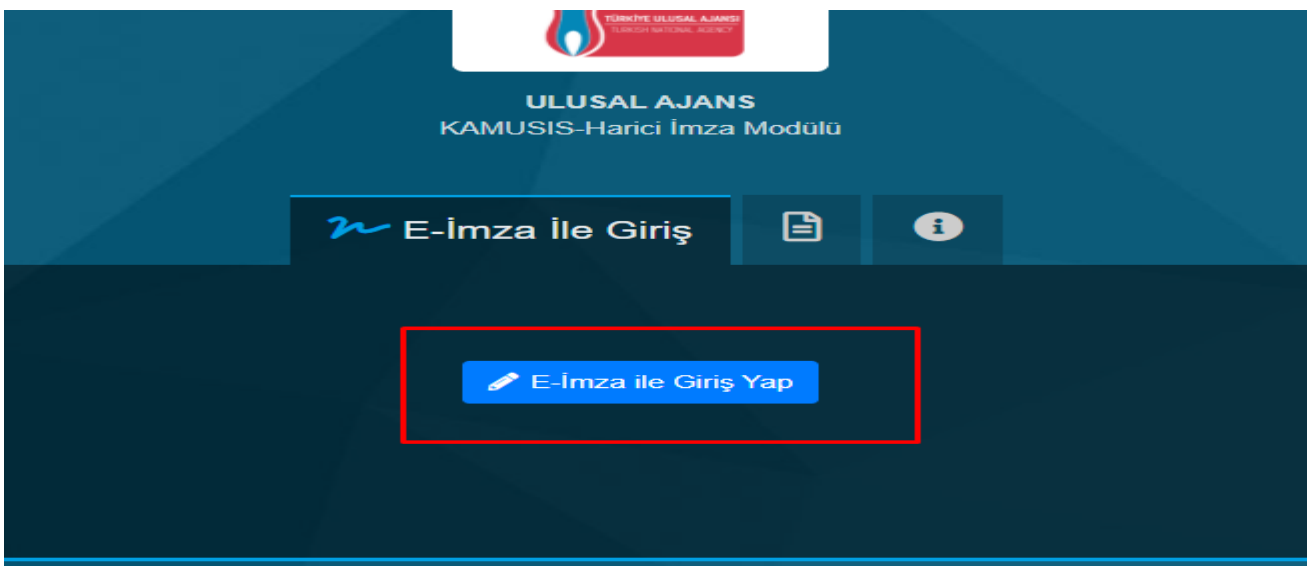

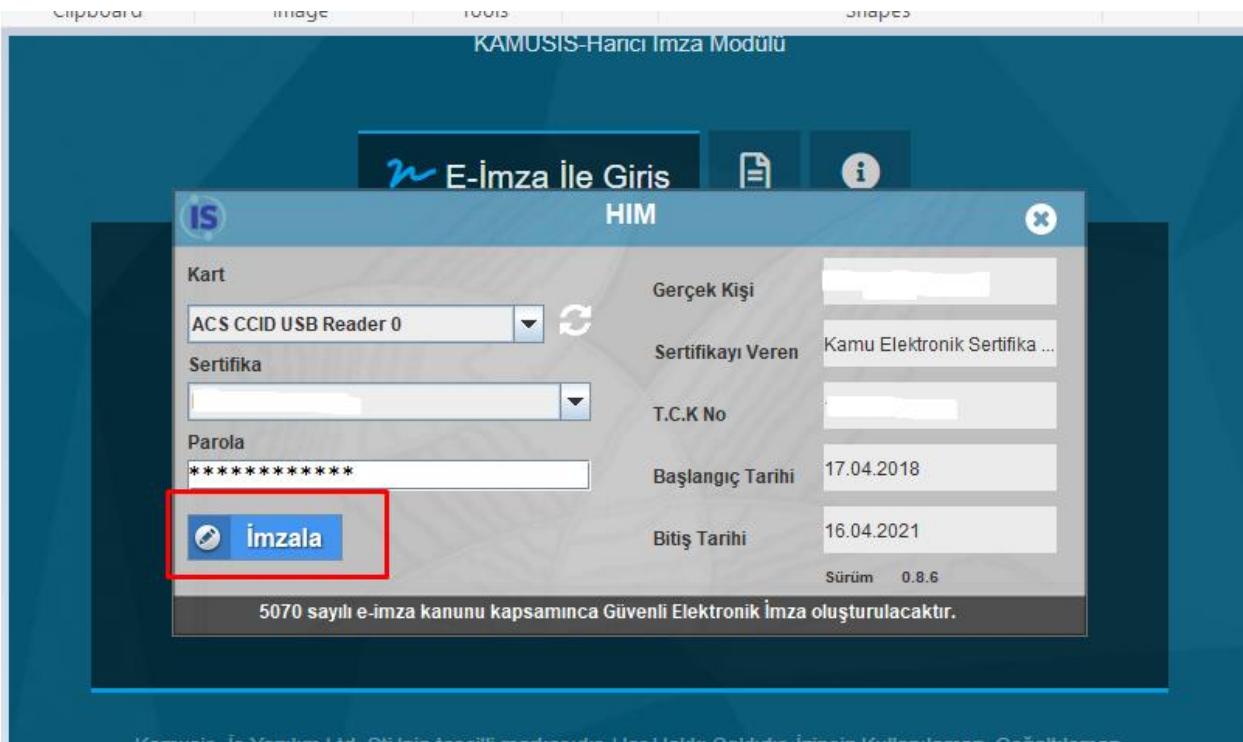

Avrupa Birliği Eğitim ve Gençlik Programları Merkezi Başkanlığı  $\begin{array}{c} \text{Mevlana Bulvan No: } 181,06520 \text{ Balgat}/\text{Ankara}\\ T + 90312\ 409\ 60\ 00\,|\,\text{F} + 90312\ 409\ 60\ 09\,|\quad \text{bilgi@ua.gov.tr} \end{array}$ 

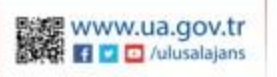

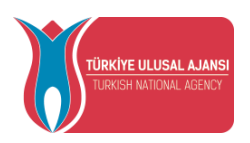

#### T.C. DIŞİŞLERİ BAKANLIĞI AVRUPA BİRLİĞİ BAŞKANLIĞI **TÜRKİYE ULUSAL AJANSI**

# **2. İMZALANACAK BELGE ÖNİZLEME**

İmzalanacak belge satırında bulunan "İşlem Yap" simgesine tıklanır. Açılan belge önizleme ekranında belge içeriği okunmalıdır.

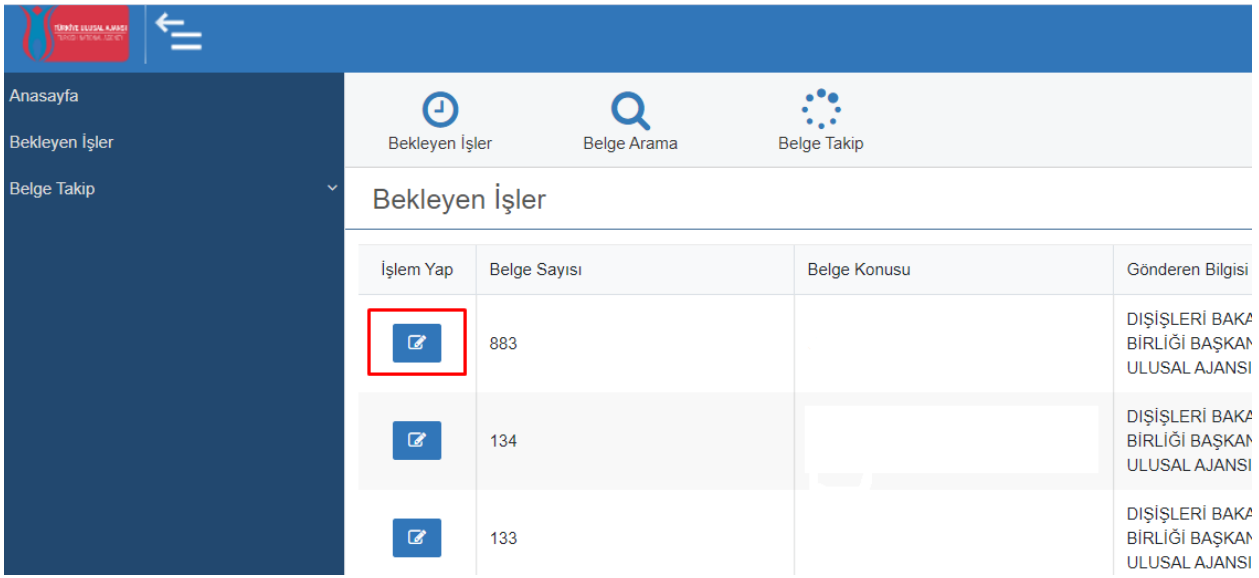

## **3. İMZALANACAK BELGE E-İMZALAMA**

İmzalanacak belge içeriği görüntülendiğinde, belge içeriği okunduktan sonra sol üstte bulunan "E-imzala" simgesine tıklanır.

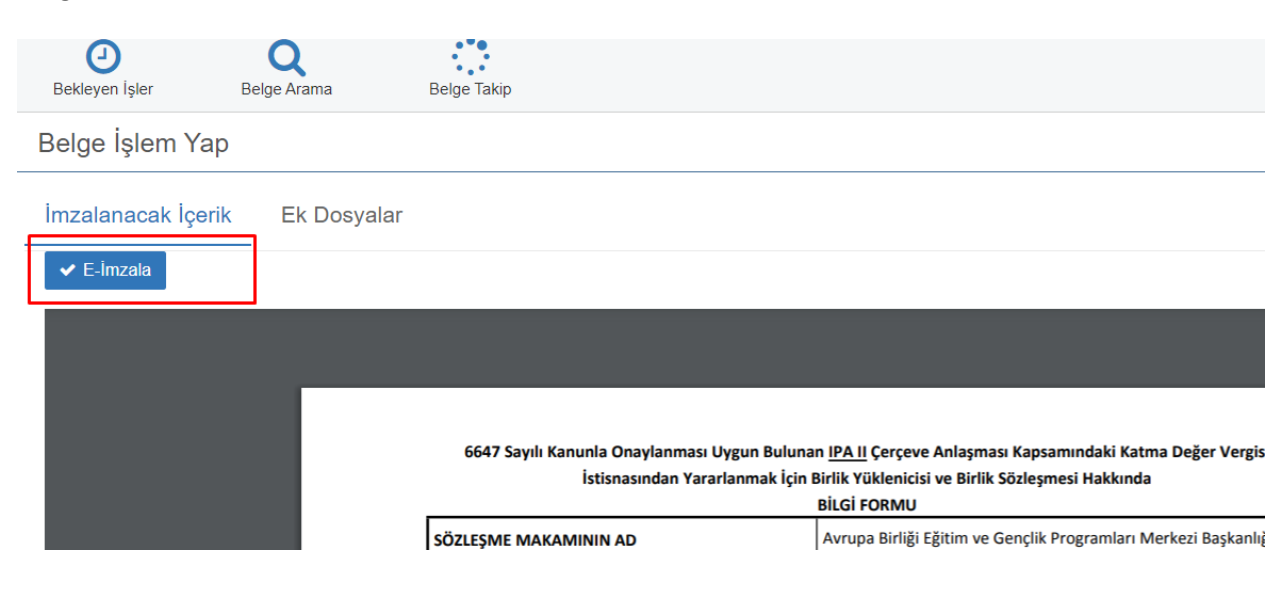

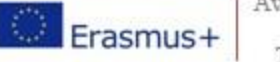

Avrupa Birliği Eğitim ve Gençlik Programları Merkezi Başkanlığı Mevlana Bulvarı No: 181, 06520 Balgat / Ankara T +90 312 409 60 00 | F +90 312 409 60 09 | bilgi@ua.gov.tr

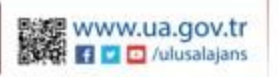

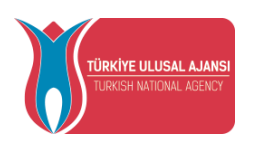

# T.C. DIŞİŞLERİ BAKANLIĞI AVRUPA BİRLİĞİ BAŞKANLIĞI **TÜRKİYE ULUSAL AJANSI**

#### E-imza parolası girilir.

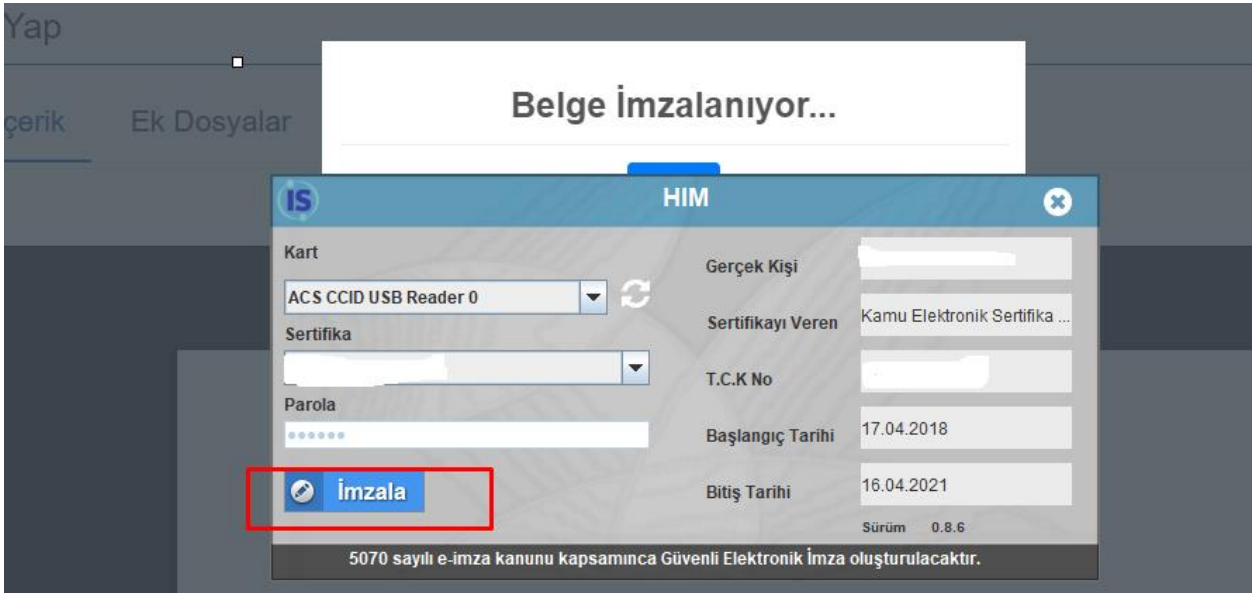

İmza işlemi sonrasında "İşlem Başarılı" mesajı alınmış olmalıdır.

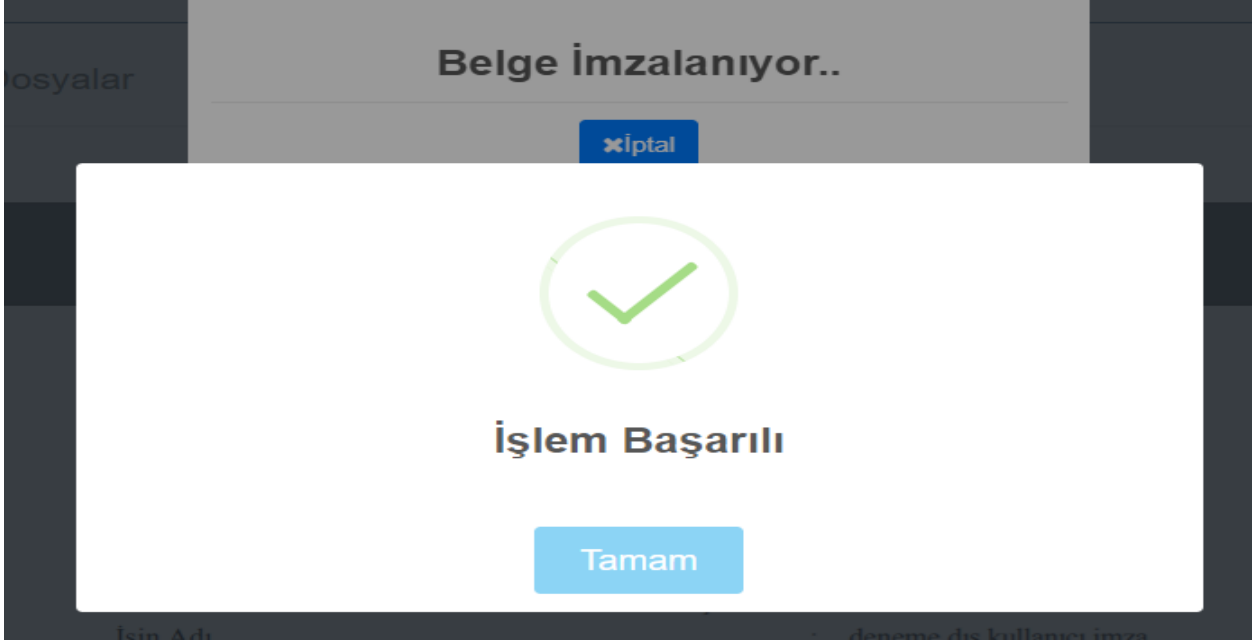

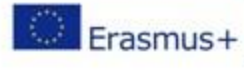

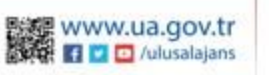